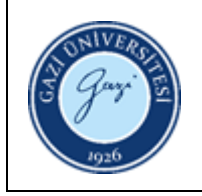

## LC

**1. Sorumlular:** Bilgi Teknolojileri Birim Personeli

## **2. Uygulama:**

- 2.1. Kütüphane ile ilgili tüm konuları güncel olarak takip ediniz.
- 2.2. Kütüphane veya Üniversitenin ana sayfasında yayınlanan haberleri takip ediniz.
- 2.3. Duyurusu yapılmasına karar verilen güncel haber veya duyuruları, bilgisayar ortamında "MP4" olarak hazırlayınız.
- 2.4. Hazırlanan "MP4"leri, bilgisayardan USB'lere yükleyiniz ve LCD Ekranının USB giriş bölümlerine takınız.
- 2.5. Kumanda yardımıyla güç düğmesine basarak LCD Ekranını açınız.
- 2.6. Kumanda üzerindeki "Menü" tuşu yardımıyla, "Menü Medya Tarayıcı" sayfasını açınız.
- 2.7. Medya tarayıcı ekranından "Videolar" sekmesini seçerek "Ok" düğmesine basınız.
- 2.8. Yeni açılan ekranda "USB" sekmesini seçerek tekrar "Ok" düğmesine basınız.
- 2.9. İstenilen videoyu kumanda üzerindeki "Yukarı/Aşağı" tuşlarını kullanarak seçiniz.
- 2.10.Kumanda üzerindeki "Yeşil" tuşa basarak, duyurunun ekranda dönüş şeklini seçiniz.
- 2.11. "Ok" düğmesine basarak, işlemi tamamlayınız.

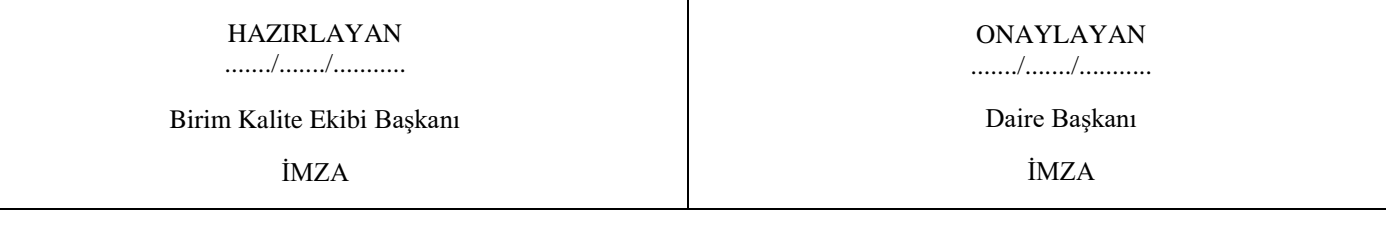